A Presentation of TeachUcomp Incorporated. Copyright © TEACHUCOMP, INC. 2015 EACHUCOMP, INC. *…it's all about you* Advanced **ADVANCED 88** Sample- Sample

# Advanced PowerPoint

### **Copyright:**

Copyright © 2015 by TeachUcomp, Inc. All rights reserved. This publication, or any part thereof, may not be reproduced or stored in a retrieval system, or transmitted in any form or by any means, electronic, mechanical, recording, photocopying, or otherwise, without the express written permission of TeachUcomp, Inc.

For PDF manuals, TeachUcomp, Inc. allows the owner of the PDF manual to make up to 2 additional copies of the PDF manual that the owner may place on up to 2 additional non-shared computer hard drives for ease of use when using the accompanying DVD-ROM tutorials. TeachUcomp, Inc. also grants unlimited personal printing rights to the owner, strictly limited to the purposes of not-for-profit personal or private education or research.

The unauthorized reproduction or distribution of this copyrighted work is illegal. Criminal copyright infringement, including infringement without monetary gain, is investigated by the FBI and is punishable by up to five years in federal prison and a fine of \$250,000.

### **Trademark Acknowledgements:**

Windows, Windows XP, Windows Vista, Windows 7, Windows 8, Windows 8.1, Windows 10, Microsoft Word 2003, Microsoft Word 2007, Microsoft Word 2010, Microsoft Word 2013, Microsoft Word 2016, Microsoft Excel 2003, Microsoft Excel 2007, Microsoft Excel 2010, Microsoft Excel 2013, Microsoft Excel 2016, Microsoft Access 2003, Microsoft Access 2007, Microsoft Access 2010, Microsoft Access 2013, Microsoft Access 2016, Microsoft PowerPoint 2003, Microsoft PowerPoint 2007, Microsoft PowerPoint 2010, Microsoft PowerPoint 2013, Microsoft PowerPoint 2016, Microsoft Project 2007, Microsoft Project 2010, Microsoft Project 2013, Microsoft Project 2016, Microsoft Outlook 2003, Microsoft Outlook 2007, Microsoft Outlook 2010, Microsoft Outlook 2013, Microsoft Outlook 2016, Microsoft OneNote 2003, Microsoft OneNote 2007, Microsoft OneNote 2010, Microsoft OneNote 2013, Microsoft OneNote 2016, Microsoft Publisher 2003, Microsoft Publisher 2007, Microsoft Publisher 2010, Microsoft Publisher 2013, Microsoft Publisher 2016, Microsoft Office 2003, Microsoft Office 2007, Microsoft Office 2010, Microsoft Office 2013, Microsoft Office 2016, Microsoft Office 365, Microsoft Bing, Microsoft OneDrive, Microsoft Internet Explorer, Microsoft Edge, Microsoft Cortana, Windows Live, Windows Defender, Windows Exchange Server, Windows Exchange Server Online and Microsoft Security Essentials are registered trademarks of Microsoft Corporation. Other brand names and product names are trademarks or registered trademarks of their respective holders. Copyright © 2015 by TeaterUndomp, Inc. All rights reserved. This publication, or any part the economic restriction in the economic methods, the economic methods, the economic methods of the methods of the purpose of the CD

### **Disclaimer:**

While every precaution has been made in the production of this book, TeachUcomp, Inc. assumes no responsibility for errors or omissions. Nor is any liability assumed for damages resulting from the use of the information contained herein. These training materials are provided without any warranty whatsoever, including, but not limited to, the implied warranties of merchantability or fitness for a particular purpose. All names of persons or companies in this manual are fictional, unless otherwise noted.

# TeachUcomp, Inc.

Phone: (877) 925-8080 Web: http://www.teachucomp.com

Welcome to Teachucomp Inc.'s Mastering PowerPoint Made Easy™. PowerPoint is a multimedia program designed to create and display presentations. A presentation is a collection of slides that you show to a group. A slide is a screen that can contain any content that you wish. They are like old photographic slides, but with much more power and flexibility in their design?

This "Advanced" part of the tutorial is designed to enhance the skill set of a user who can already create basic presentations with text and pictures. In this part of the tutorial you will learn how to apply animation. You will also learn how to insert multimedia files, shapes, tables and other types of more advanced objects into slides. The overall purpose of the Mastering PowerPoint Made Easy™ tutorial is to give you the talents and skills necessary to create impressive presentations that allow you to fully control the expression of your ideas and your creativity using PowerPoint. Made Easy<sup>TM</sup>. PowerPoint is a multimedia program<br>designed to create and display presentations. A<br>presentation is a collection of slides that you show to a<br>group. A slide is a screen that can contain any contain that<br>you

# Table of Contents

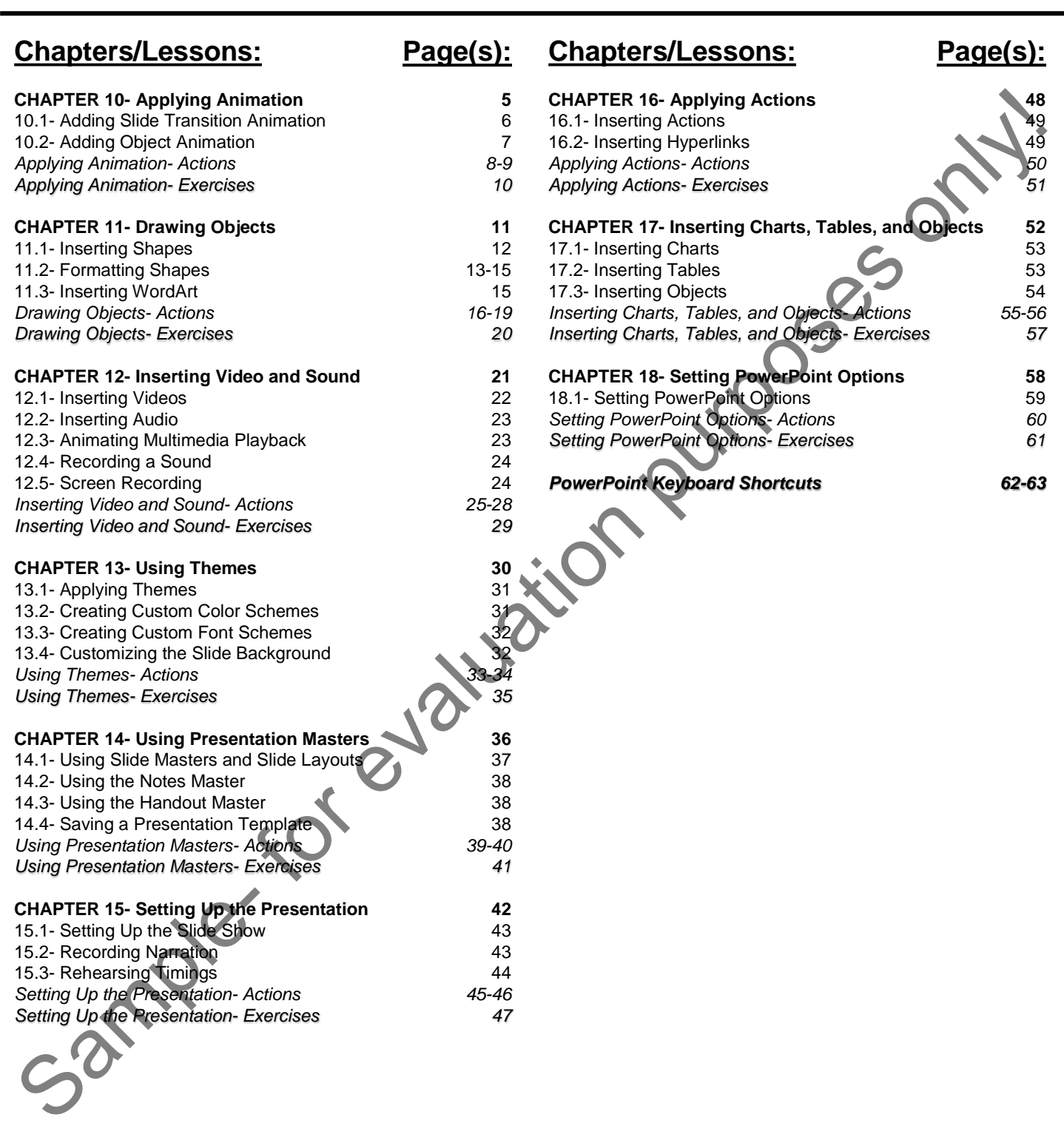

# CHAPTER 10- Applying Animation

# 10.1- Adding Slide Transition Animation

# 10.2- Adding Object Animation ID.2- ADDING OBJECT ANIMATION PUTPOSES ONLY!

# Applying Animation

### **10.1- Adding Slide Transition Animation:**

With PowerPoint you can add slide transition animation to your presentation slides. Slide transition animation is the animation that occurs when you advance from slide to slide within the presentation. You have many options to control slide transition effects- for example, you can often set the speed and direction of many transition animations. You can also add sound effects to complement the slide transition animation if desired.

You are able to add slide transition animation to a single slide, or all slides at once. Start by selecting the slide or slides to which you want to apply slide transition animation in the "Slides" pane at the left side of the "Normal" view. Then click the "Transitions" tab in the Ribbon and use the buttons and effect options shown in the "Transition to This Slide" button group to apply slide transition animation to the selected slides.

Click any of the available transition effects shown in the "Transition to This Slide" group and then click the "Preview" button in the "Preview" button group, to see the transition effect previewed in the slide window. After you have selected a desired transition effect, you should set the properties of the transition using the "Effect Options" button within this button group.

To change the speed of the transition effect, enter the amount of time the transition animation effect will take to play into the "Duration" spinner box located within the "Timing" button group. To select a sound to play during the transition, select a choice from the "Sound" dropdown in the "Timing" button group. If you have a custom sound you would like to play during the transition effect, select the "Other sound..." choice from the button's dropdown menu. In the "Add Audio" dialog box that appears, navigate to the folder that contains the sound file to use, and double-click to select it. It is important to note that the sound must be a "WAV" file type.

Next, in the "Advance Slide" section of the "Timing" button group, you will set how to advance the slide when delivering your presentation. You can either advance the slide by mouse click, and/or have the slide automatically advance after a predetermined time interval. To be able to advance to the next slide when you click your mouse button, ensure that the "On Mouse Click" checkbox is checked. To automatically advance the slide, check the checkbox for "After:" and then enter a time duration into the small spinner box to the right. You must also make sure that the "Use timings" checkbox is checked in the "Set Up" button group on the "Slide Show" tab within the Ribbon for your presentation.

To apply the selected transition to all presentation slides after applying it to the currently selected slide, click the "Apply to All" button in the "Timing" button group.

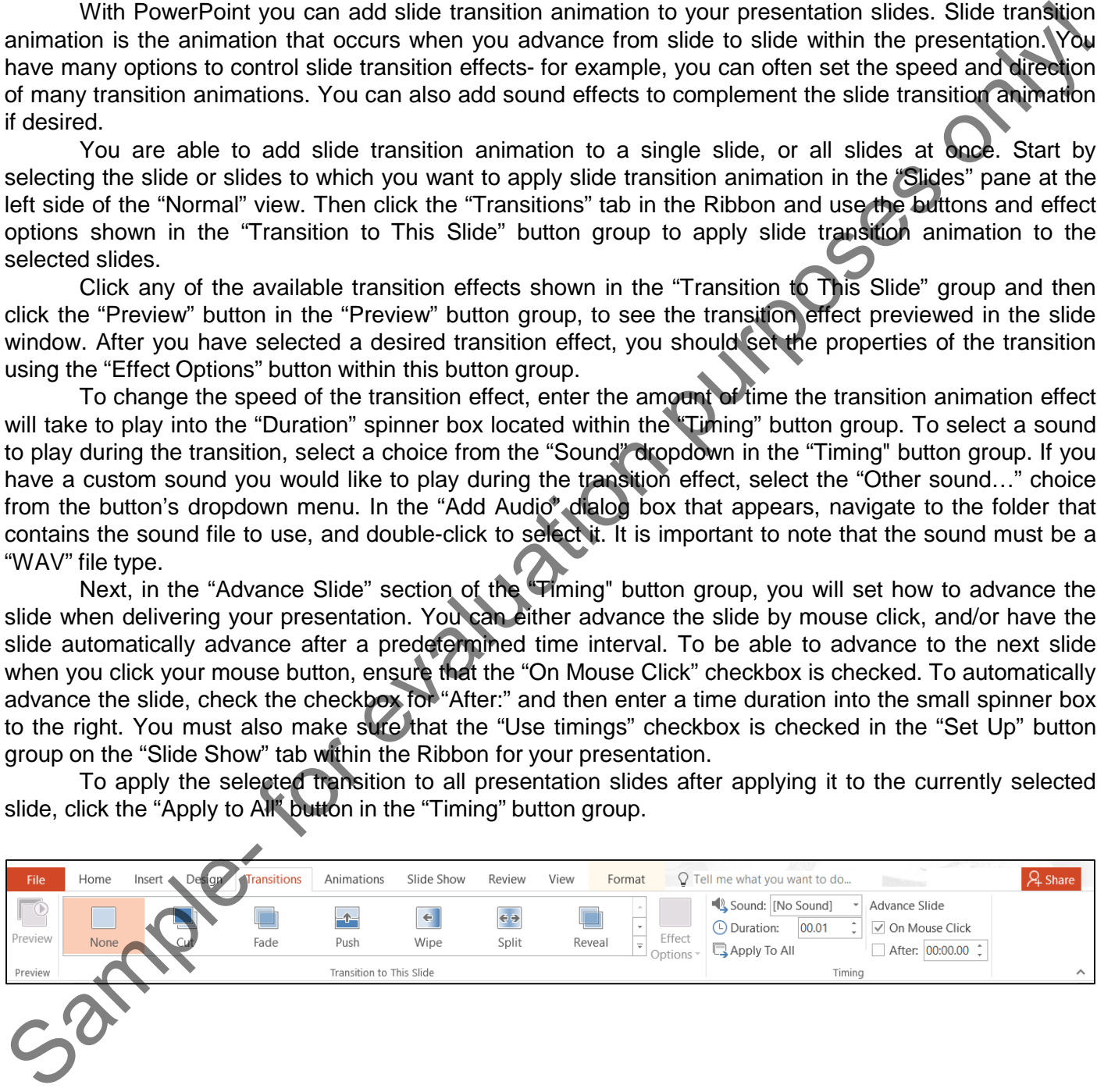

# Applying Animation

### **10.2- Adding Object Animation:**

To add animation to selected objects in presentation slides, you will use the "Animations" tab in the Ribbon. To animate a slide object, click the object in the slide to which you want to apply animation to select it. Then click the desired type of animation to apply to the selected object from the animations shown in the "Animation" button group on the "Animations" tab in the Ribbon. Also note that you can click the "More" dropdown button in the lower right corner of the animation list to display a menu of the animations available. You could also click the "Add Animation" dropdown button in the "Advanced Animation" button group to display the same menu. Within this menu, you can click the "More (Animation Category) Effects…" commands shown at the bottom of the menu to display a separate dialog box containing all of the available animation effects within the selected animation category- for example, "More Entrance Effects…" You can click any of these animations shown within the dialog box to preview the animation in the slide window. The "Preview Effect" checkbox must be checked for the preview to appear, however. Once you have selected the desired animation effect to apply, click the "OK" button. You can then click the "Effect Options" button within the "Animation" button group to set any desired variations for the animation. To add nimitation to selected objects in presentation sides, you will use the "Animation" table. Then this has the first in the side of the right. Then the first in the side of the controll in the controll in the China mi

As you add animation to an object, the object will appear with a little number next to it in the slide, starting with "1," to indicate its animation order. To set more advanced animation options, you should enable the display of the Animation Pane. You can click the "Animation Pane" button shown in the "Advanced Animation" button group to display the Animation Pane at the right side of the presentation window. You will see all slide animations appear in the list shown in the Animation Pane. If you click an animation effect in this list, you will see the corresponding number in the slide turn an orange color, so you can tell to which slide object the selected animation is applied.

Click the "Trigger" dropdown button in the "Advanced Animation" button group to set the animation to occur on a mouse click of a specific slide object or a bookmark by making the desired choice.

In the "Timing" button group you can set the "Start:" property, which determines when the selected animation should start. Use the dropdown to select either "On Click," "With Previous," or "After Previous." You can use the "Duration:" spinner box in the "Timing" button group to set the duration of the selected animation. You can then use the "Delay:" spinner box in the "Timing" button group to set the amount of delay to occur before playing the selected animation.

To change the order in which the animated effects occur, select the effect that is in the incorrect order and then click the "Move Earlier" and "Move Later" arrow buttons in the "Timing" button group to reorder the slide animations.

To see all of the available animation options for any animation effect selected in the Animation Pane, click the dropdown arrow at the right end of the selected animation effect. In the dropdown menu of options that appears, select the "Effect Options…" command to open a separate dialog box of options that you can set for that particular effect. They are typically on two or three tabs called "Effect," "Timing," and optionally "Text Animation." Click on each tab to view the options and change any settings as needed. The options will vary depending upon the type of slide object selected and the type of animation effect applied. When you have finished reviewing and changing the settings for the selected animation effect, click the "OK" button to apply the new settings.

To delete a selected animation effect, click it in the list of animation effects in the Animation Pane and then click the dropdown arrow at the right end of the selected animation effect. From the dropdown menu, click the "Remove" command to delete the animation.

At the top of the Animation Pane, you can click the "Play" button to play the entire slide animation sequence. Alternatively, click the "Preview" dropdown button in the "Preview" button group in the Ribbon to do the same thing. If you would like to turn off the animation preview in the slide, click the "AutoPreview" command that appears in the "Preview" button's dropdown menu to disable that feature.

# ACTIONS-Applying Animation

## ADDING SLIDE TRANSITION ANIMATION:

- **1. To apply slide transition animation**, first select the slide or slides to which you want to apply transition animation in the "Slides" pane at the left side of the "Normal" view.
- 2. Then click the "Transitions" tab in the Ribbon and use the buttons and effect options shown in the "Transition to This Slide" button group to apply slide transition animation to the selected slides.
- 3. Click any of the available transition effects shown in the large list window to see the transition effect previewed in the slide window.
- 4. After you have selected a desired transition effect, set the properties of the transition using the "Effect Options" button within this button group.
- **5. To change the speed of the transition effect**, enter the amount of time the transition animation effect will take to play into the "Duration" spinner box located within the "Timing" button group.
- **6. To play a sound during the transition**, select a choice from the "Sound" dropdown in the "Timing" button group.
- **7. To play a custom sound**, select the "Other sound…" choice from the button's dropdown menu.
- 8. In the "Add Audio" dialog box that appears, navigate to the folder that contains the sound file to use, and double-click to select it. It is important to note that the sound must be a "WAV" file type.
- **9. To be able to advance to the next slide when you click your mouse button**, ensure that the "On Mouse Click" checkbox is checked in the "Advance Slide" section of the "Timing" button group.
- **10. To automatically advance the slide**, check the checkbox for "After:" in the "Advance Slide" section of the "Timing" button group and then enter a time duration into the small spinner box to the right. You must also make sure that the "Use timings" checkbox is checked in the "Set Up" button group on the "Slide Show" tab within the Ribbon for your presentation. 1. To apply slide transition animation first select the slide of slide for evaluation and effect optical transition of the activation of the slide transition of the slide fraction of the slide transition of the slide tran
- **11. To apply the selected transition to all presentation slides after applying it to the currently**  selected slide, click the "Apply to All" button in the "Timing" button group.

### ADDING OBJECT ANIMATION:

- **1. To apply an animation to a slide object**, first click the object in the slide to select it.
- 2. In the "Animations" tab of the Ribbon, choose the desired type of animation to apply to the selected object from the animations shown in the "Animation" button group.
- 3. Click the "More" dropdown button in the lower right corner of the animation list to display a menu of the animations available.
- 4. You could also click the "Add Animation" dropdown button in the "Advanced Animation" button group to display the same menu.
- **5. To display a separate dialog box containing all of the available animation effects within the selected animation category**, click the "More (Animation Category) Effects…" commands shown at the bottom of the menu.

6. You can click any of these animations shown within the dialog box to preview the animation in the slide window. The "Preview Effect" checkbox must be checked for the preview to appear, however.

- **7. To apply the selected animation**, click the "OK" button.
- 8. Then click the "Effect Options" button within the "Animation" button group to set any desired variations for the animation.
- 9. As you add animation to an object, the object will appear with a little number next to it in the slide, starting with "1," to indicate its animation order. **(Cont'd.)**

# ACTIONS-Applying Animation

# ADDING OBJECT ANIMATION- (CONT'D.):

- **10. To set more advanced animation options**, click the "Animation Pane" button shown in the "Advanced Animation" button group to display the Animation Pane at the right side of the presentation window.
- 11. If you click an animation effect in this list, you will see the corresponding number in the slide turn an orange color, so you can tell to which slide object the selected animation is applied.
- **12. To set the animation to occur on a mouse click of a specific slide object or a bookmark by making the desired choice**, click the "Trigger" dropdown button in the "Advanced Animation" button group.
- **13. To determine when the selected animation should start**, in the "Timing" button group set the "Start:" property, use the dropdown to select either "On Click," "With Previous," or "After Previous."
- **14. To set the duration of the selected animation**, use the "Duration:" spinner box in the "Timing" button group.
- **15. To set the amount of delay to occur before playing the selected animation**, enter an amount of time in the "Delay:" spinner box in the "Timing" button group or use the arrows to adjust the time displayed.
- **16. To change the order in which the animated effects occur**, select the effect that is in the incorrect order and then click the "Move Earlier" and "Move Later" arrow buttons in the "Timing" button group to re-order the slide animations.
- **17. To see all of the available animation options for any animation effect selected in the Animation Pane**, click the dropdown arrow at the right end of the selected animation effect and then select the "Effect Options…" command to open a separate dialog box of options that you can set for that particular effect. 10. To set more advanced animation purpose slick the "Animation Part" button shown in the "Advanced"<br>1. If you dick an animation proup to display the Animation Pare at the right side of the presentation which the<br>14. If yo
- 18. They are typically on two or three tabs called "Effect," "Timing," and optionally "Text Animation." Click on each tab to view the options and change any settings as needed. The options will vary depending upon the type of slide object selected and the type of animation effect applied.
- **19. To apply any changes you made to the animation effect**, click the "OK" button to apply the new settings.
- **20. To delete a selected animation effect**, click it in the list of animation effects in the Animation Pane and then click the "Remove" command to delete the animation.
- **21. To play the entire slide animation sequence**, click the "Play" button at the top of the Animation Pane.
- 22. To preview you entire slide animation sequence, click the "Preview" dropdown button in the "Preview" button group in the Ribbon on the "Animations" tab.
- **23. To turn off the animation preview in the slide**, click the checkbox for "AutoPreview" that appears in

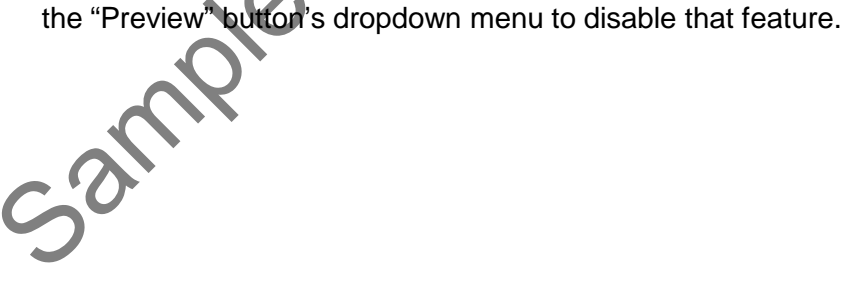

# EXERCISES-Applying Animation

### *Purpose:*

1. To be able to apply basic animation effects in PowerPoint.

### *Exercises:*

- 1. Open the "Widget Sales" presentation that was completed through the Exercise at the end of Chapter 6 in the "Introductory PowerPoint" manual.
- 2. Select the first slide in the presentation shown within the "Slides" pane at the left side of the "Normal" view.
- 3. Click the "Transitions" tab in the Ribbon.
- 4. Click the "Dissolve" effect in the "Transition to This Slide" button group to apply it to the selected slide.
- 5. Click the "Apply To All" button in the "Timing" button group to apply the dissolve effect to all slide in the presentation. 1. To be able to apply basic animation effects in PowerPoint.<br> **Exercises:**<br>
1. Open the "Widget Sales" presentation that was completed through the Exercise Chris chapter 6 in the "Introductory PowerPoint" manual.<br>
2. Clic
- 6. Select the "Title" placeholder object within slide Number 1.
- 7. Click the "Animations" tab in the Ribbon.
- 8. Click the "Fade" animation within the "Animation" button group.
- 9. Click the "Save" button in the Quick Access toolbar to save your changes.
- 10. Click the "From Beginning" button in the "Start Slide Show" button group on the "Slide Show" tab in the Ribbon to watch the slide show with your animations.
- 11. Click each slide to perform all slide animations and to transition between them until you are finished viewing the presentation.
- 12. Click the last slide to exit when you are finished.
- 13. You may close the presentation when finished.